Due to the Covid-19 virus we will be conducting live training from Zoom, it's really easy to use and free to use: <u>https://zoom.us</u>. All you will need is your laptop/ Computer or mobile phone with a camera and working audio. We've compiled a quick three step tutorial below to get you set up and connected or if you prefer, you can access some great training videos from Zoom via the following link for <u>Zoom-Video</u> <u>-Tutorials</u>.

You are invited to a test Training Call to try this out and to get Zoom set up and working to your liking. Let the training department know good time for you to do this and we will take it from there:

training@lancschamber.co.uk daynorh@lancschamber.co.uk

# **Quick Zoom Tutorial**

## Step One: Download and Install Zoom

Zoom Desktop Client (PC, Mac, or Linux)

Zoom provides a pop-up notification when there is a new mandatory or optional update

within 24 hours of logging in.

You can also manually download the latest version by:

- Clicking on download from the link at <a href="https://zoom.us">https://zoom.us</a>
- Directly from one of the following links
- <u>https://zoom.us/support/download</u>
- <u>https://zoom.us/download</u>
- <u>https://zoom.us/download2</u>

Note: https://zoom.us/download is hosted on cloudfront.net while https://zoom.us/download2 is

hosted on zoom.us

Zoom Mobile App (iOS or Android)

Download the Zoom mobile app from the Apple Appstore or Google Play.

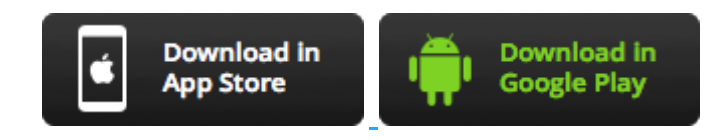

Zoom displays a mobile notification whenever there is a new update.

 Once the download has been completed double click on the "Zoom Installer.exe" at the bottom Depending on the configuration of your computer you may receive this security Warning Window. Select Run to start the installation.

| Do you | want to ru     | n this file?                                                                                            |  |
|--------|----------------|----------------------------------------------------------------------------------------------------|--|
|        |                | C:\Users\markb\Downloads\ZoomInstaller.exe<br>Zoom Video Communications, Inc.                           |  |
|        |                | Application<br>C:\Users\markb\Downloads\ZoomInstaller.ext                                               |  |
|        |                | Run Cance                                                                                               |  |
| 🔽 Alwa | rys ask before | opening this file                                                                                       |  |
|        | While files fr | om the Internet can be useful, this file type can<br>arm your computer. Only run software from publishe |  |

2. The zoom application should automatically install onto your computer, you may see the progress

on a window similar to this but it installs quite quickly so you may not see this.

| Zoom Installer |            | × |
|----------------|------------|---|
|                | Initialize |   |
|                |            |   |
|                |            |   |

3. Once Zoom Client has been installed you will see a "Start Zoom" from the Start

menu.Congratulations you have now installed the zoom client. Happy Zooming.

## Step Two: Sign in and/or Join

After launching Zoom, click Join a Meeting to join a meeting without signing in. If you want to log in and start or schedule your own meeting, click Sign In.

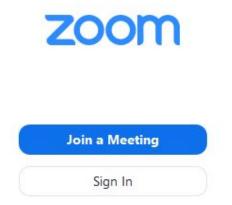

To sign in, use your Zoom, Google, or Facebook account. You can also log in using SSO. If you don't have an account, click Sign Up Free. If you have a Zoom account but cannot remember your password, click Forgot.

| Sign In            | Sign Up Free |    |   |                       |
|--------------------|--------------|----|---|-----------------------|
| Email              |              |    | ٩ | Sign In with SSO      |
| Password           | Forgot?      | or | G | Sign In with Google   |
| CKeep me signed in | Sign In      |    | f | Sign In with Facebook |
| Back               |              |    |   |                       |

## Home

After signing in, you will see the Home tab, where you can click these options:

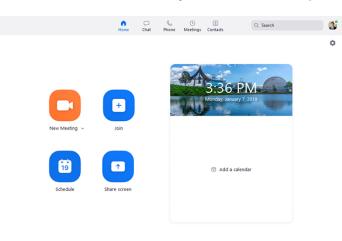

- New Meeting: Start an instant meeting. Click the downwards arrow to enable video or use your personal meeting ID (PMI) for instant meetings.
- Join: Join a meeting that is in progress.
- Schedule: Set up a future meeting.
- Share Screen: Share your screen in a Zoom Room by entering in the sharing key or meeting ID.
- Date and time with background image: To change the background image, hover over the picture and click the camera icon.

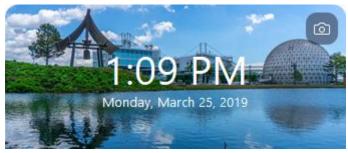

 Upcoming meeting: Displays the next meeting for the current day. Add a third-party calendar service if you want to sync upcoming meetings.

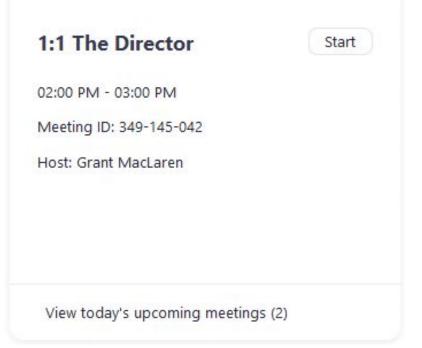

#### Click your profile picture for these options:

| Q Search                | 3   |
|-------------------------|-----|
| Lee Sheng Shun          | Pro |
| Add a Personal Note     |     |
| Settings                |     |
| • Available             |     |
| • Do not disturb        | >   |
| • Away                  |     |
| My Profile              |     |
| Help                    |     |
| Check for Updates       |     |
| About Zoom              |     |
| Switch to Portrait View |     |
| Sign Out                |     |

- Add a personal note.
- Settings: Access settings you can change in the client.
- Change your status to Available, Away, or Do Not Disturb.
- My Profile: Open the Zoom web portal to edit your profile.
- Help: Open the Zoom Help Center.
- Check for Updates: Check if Zoom is up to date.
- About Zoom: View the current version.
- Switch to Portrait View: Switch the Zoom window to portrait
   view if you prefer a narrower window.
- Sign out
- Upgrade to Pro (if you are on a free account)

### Join a Meeting

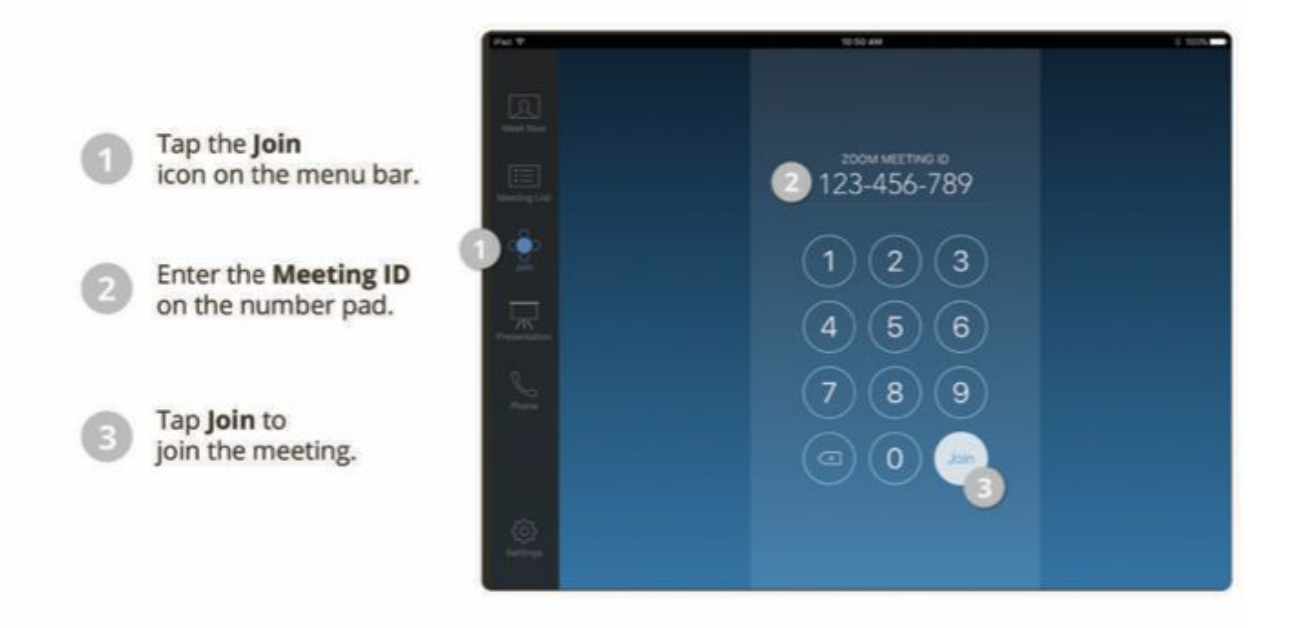

## Meet Now

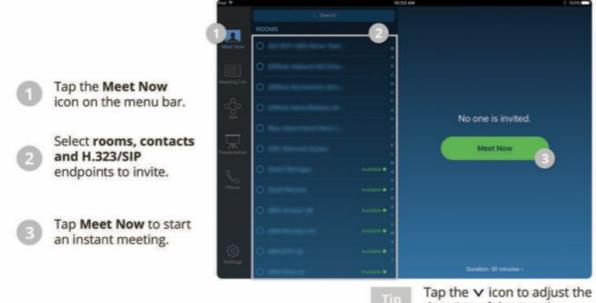

duration of the meeting.

## Step Three: Engage and Interact

# Participants List Controls as an Attendee

Tap Participants in the meeting controls to access these features:

|       |                      | Participants (2)            |      |          |      |
|-------|----------------------|-----------------------------|------|----------|------|
| HL    | Helios Lab 3468 (Me) | )                           | ₽    | ĊQĮ      | >    |
| 3     | Grant MacLaren (Hos  | t)                          | Ř    | ۶Ċ       | >    |
|       |                      |                             |      |          |      |
|       |                      |                             |      |          |      |
|       |                      |                             |      |          |      |
|       |                      |                             |      |          |      |
|       |                      |                             |      |          |      |
|       |                      |                             |      |          |      |
| Claim | Host                 | Show Non-video Participants | Hide | e Self \ | √iew |

- Tap your name in the participants list, then tap Raise Hand to indicate that you need something from the meeting host. You will see a hand icon beside your name in the participants list.
- Claim Host: Switch to the host. You will be prompted to enter the host key.
- Show/Hide Non-video Participants: Show or hide participant's name or profile picture on the Zoom Room's display if their video is turned off.
- Show/Hide self view: Show or hide your video feed on the Zoom Room's display. If video is turned
  off, this will show or hide your name or profile picture.
- Click here for a quick overview of controls when connected to a meeting
  - ----->ZOOM MEETING CONTROLS

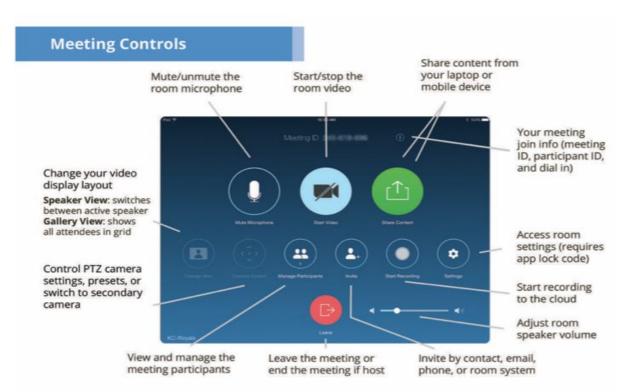

## Chat

Select the Chat tab to view private conversations with your contacts or group conversations (channels).

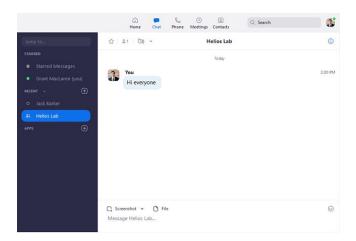

#### You can access these features in the left-side panel:

| STARRED           | Hide  |
|-------------------|-------|
| 🖈 Starred Message | 25    |
| Grant MacLaren    | (you) |
| RECENT ~          | +     |
| O Jack Barker     |       |
| 🚢 Helios Lab      |       |
| APPS              | ÷     |
|                   |       |
|                   |       |

- Jump to search box: Search for a contact or channel.
- Starred Messages: View messages you have starred.
- Click your name to use your personal chat space.
- Add icon (next to Recent): Start a new chat with one of your contacts, create a channel for group chats, or join an existing channel.
- Under Recent, click a contact to view chat history and continue to chat with them. Contacts have a status icon before their name.

Jack Barker

• Under Recent, click a channel (indicated by the group icon before the name) to view the channel's chat history and send messages to channel members.

👪 Helios Lab

After selecting a contact or channel in the left-side panel, you can use these features in the chat window:

If you know the meeting ID, you can join a meeting currently in progress from your Zoom Rooms for Touch.

- 1. From the home screen, tap Join. The keypad will display.
- 2. Enter the meeting ID of the meeting you want to join.
- 3. Tap Join Meeting. You will have access to the in-meeting controls.